## 梆梆签名员使用手册

 $V<sub>0.2</sub>$ 

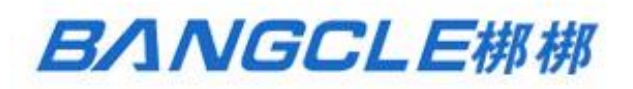

北京洋浦伟业科技发展有限公司

#### 修订记录

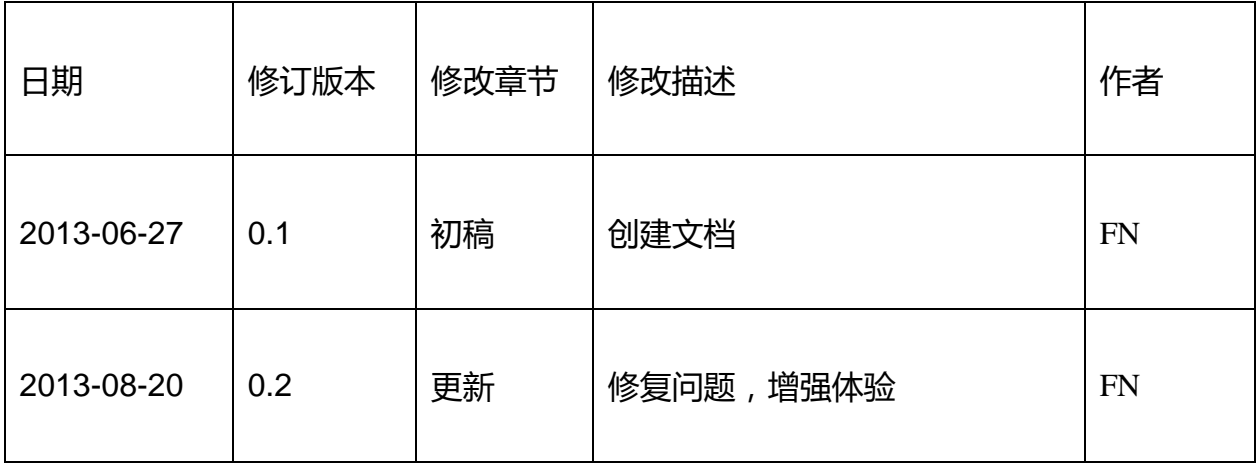

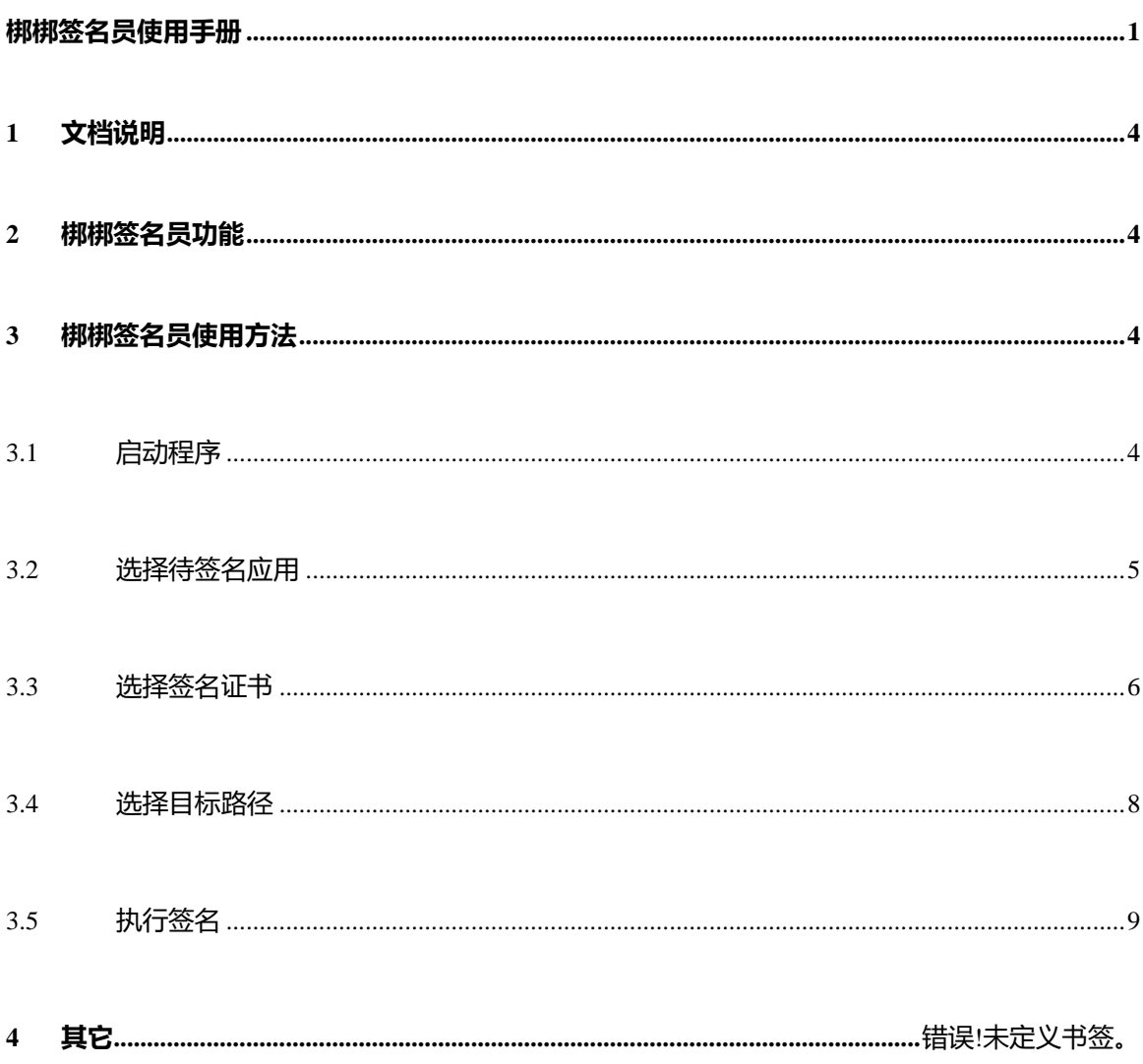

目录

### **1 文档说明**

本文档描述了梆梆签名员的功能及使用方法。功能请参考本文档第 2 部分,使用 方法请参考本文档第 3 部分 。

### **2 梆梆签名员功能**

梆梆签名员提供了为未签名 Android 应用 APK 进行签名的功能,并且梆梆签名 员不依赖用户电脑系统的开发环境,使用前无需安装其它任何软件或工具。

### **3 梆梆签名员使用方法**

#### **3.1 启动程序**

解压梆梆签名员程序包可得到以下文件目录。

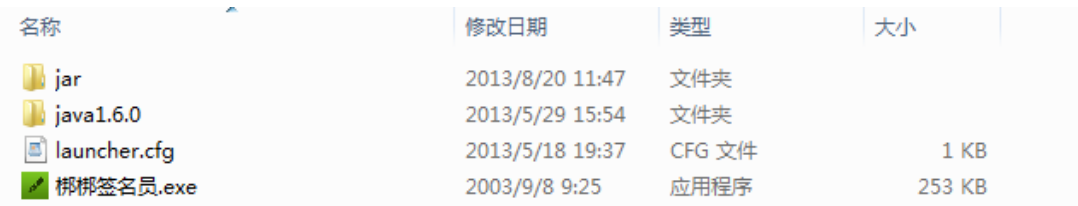

图 1

双击执行"梆梆签名员.exe", 即可启动本程序:

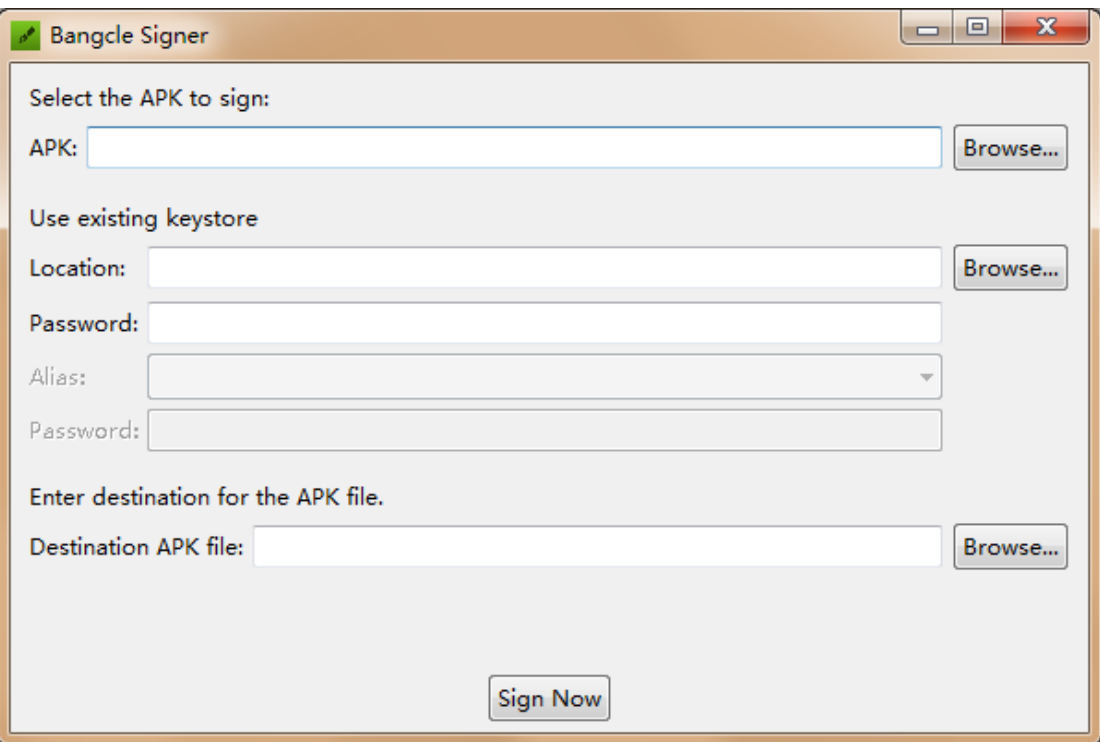

图 2

#### **3.2 选择待签名应用**

点击第一行中的 Rrowse... 按钮, 在浏览器中选择需要签名的应用 APK, 并点击 打开:

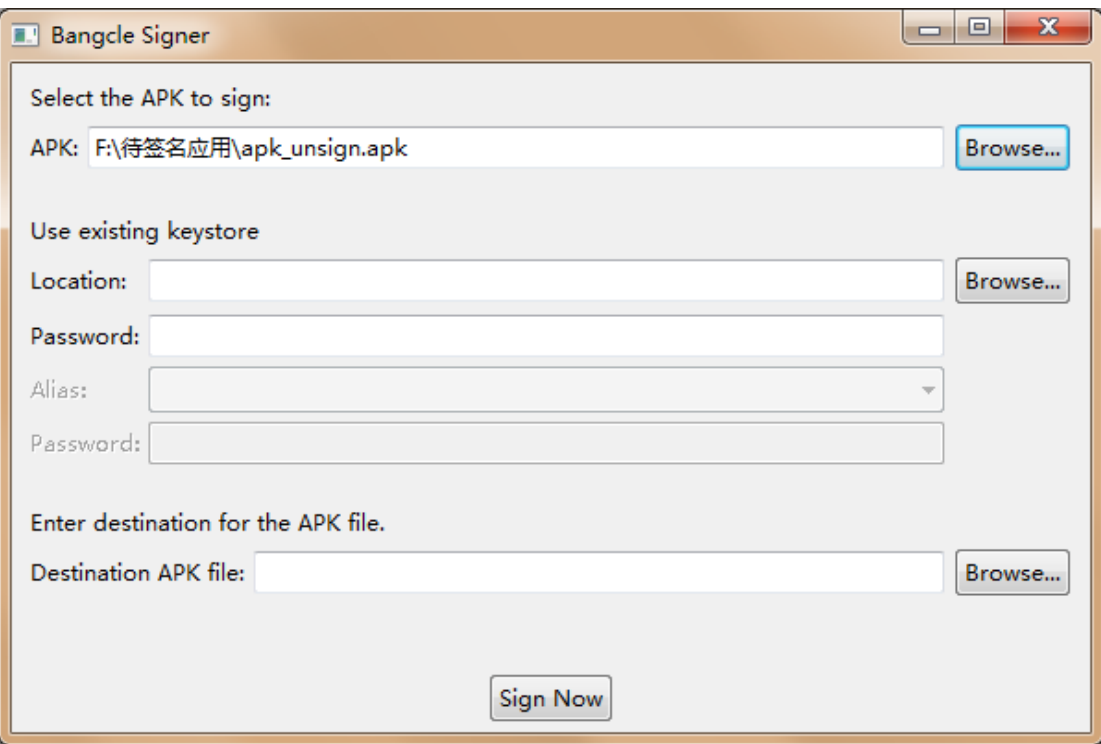

图 3

#### **3.3 选择签名证书**

点击第二行的 <sup>Browse... </sup>按钮, 在浏览器中选择用户自己公司的签名证书, 并点击 打开:

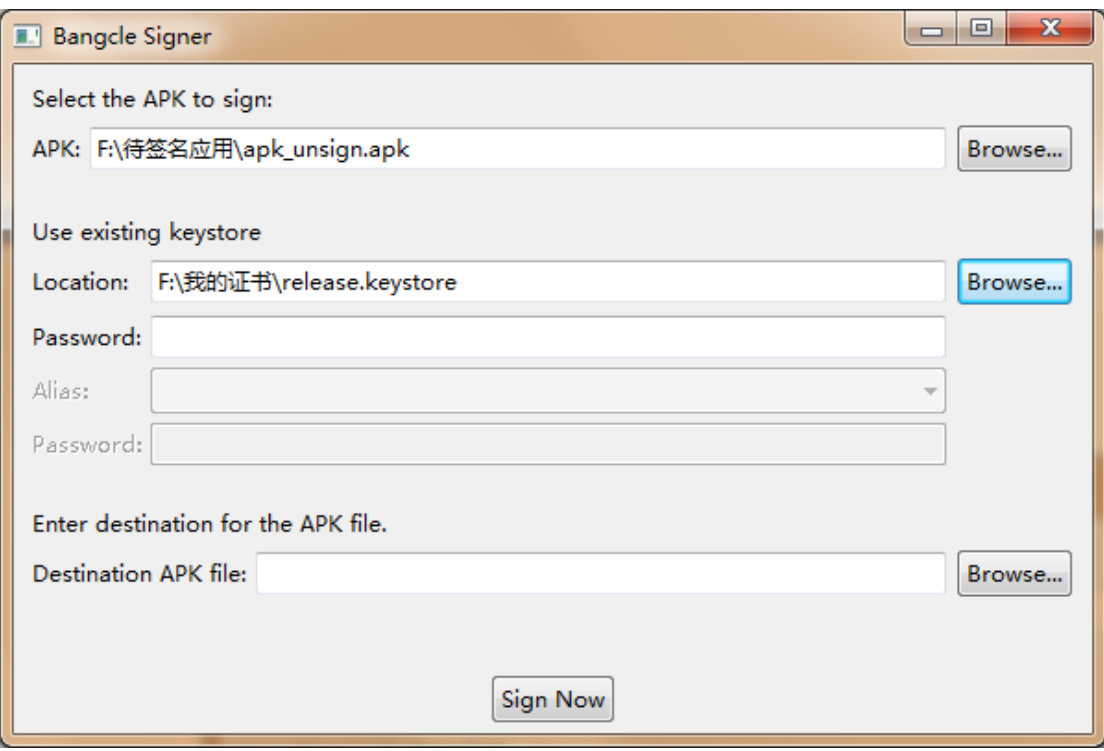

图 4

在下面输入框中输入该证书对应的密码,当密码输入正确时,Alias 下拉框会自 动变成可选状态,并且列出用户签名证书中所有的 alias 信息:

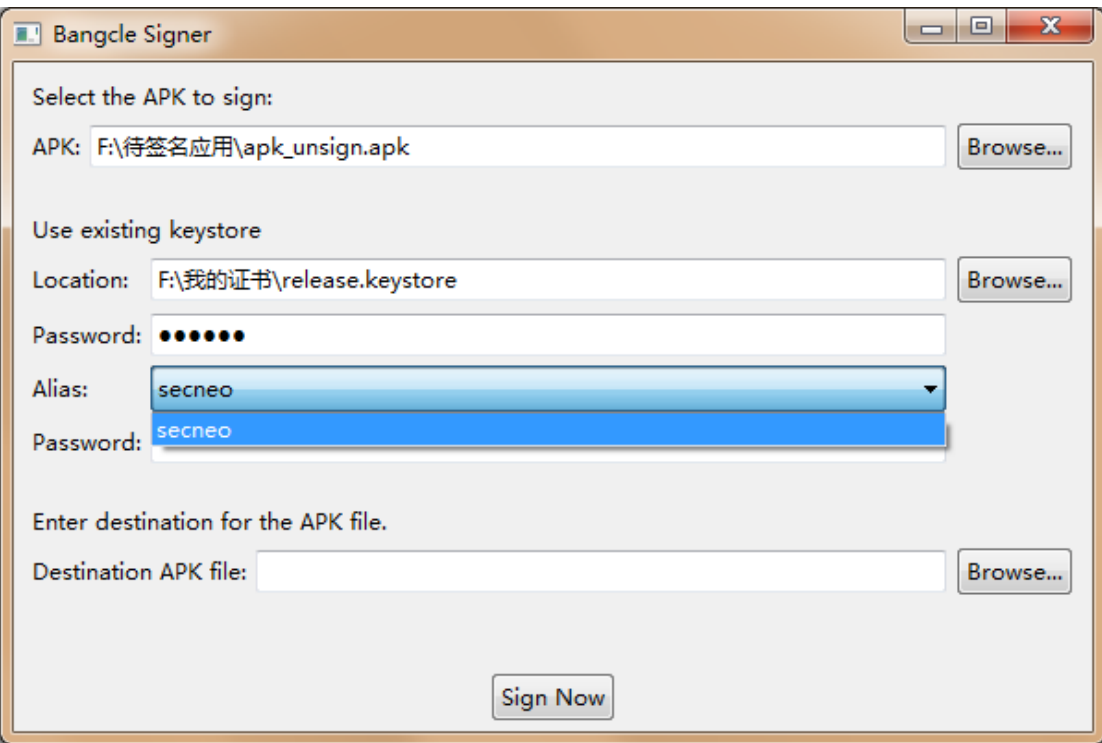

请选择希望使用的 alias,并在下面输入该 alias 对应的密码:

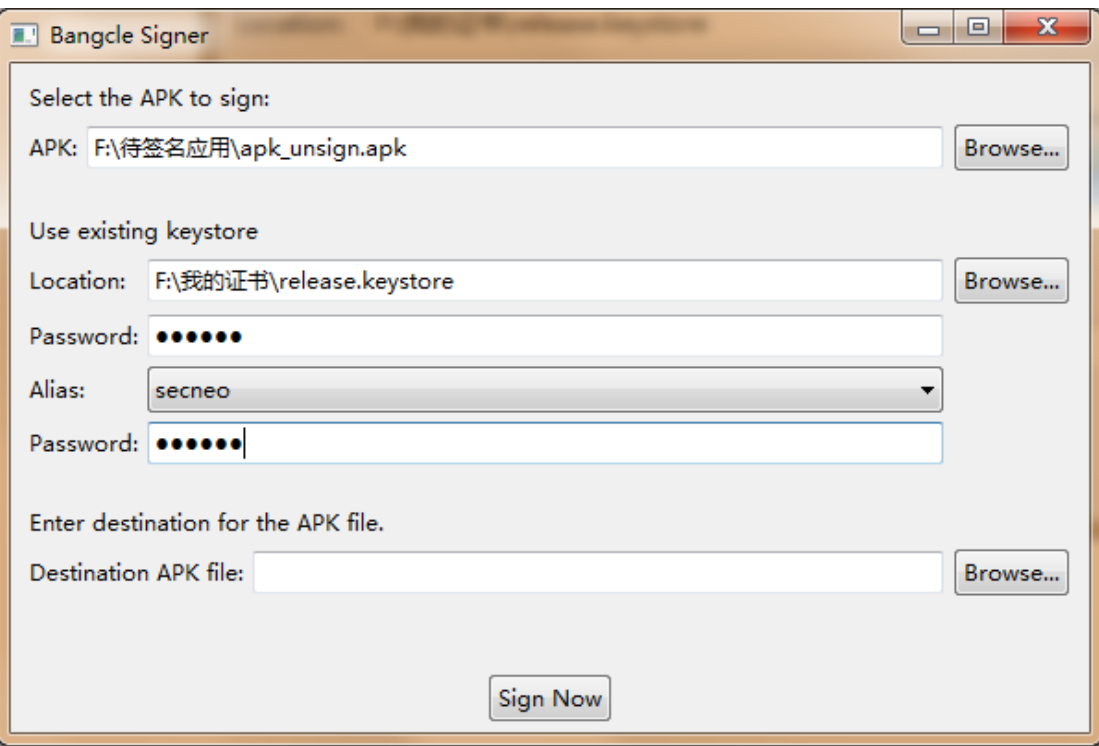

图 6

#### **3.4 选择目标路径**

点击最后一行的 Browse... 按钮, 在浏览器中选择希望签名后应用输出的路径, 并 点击保存:

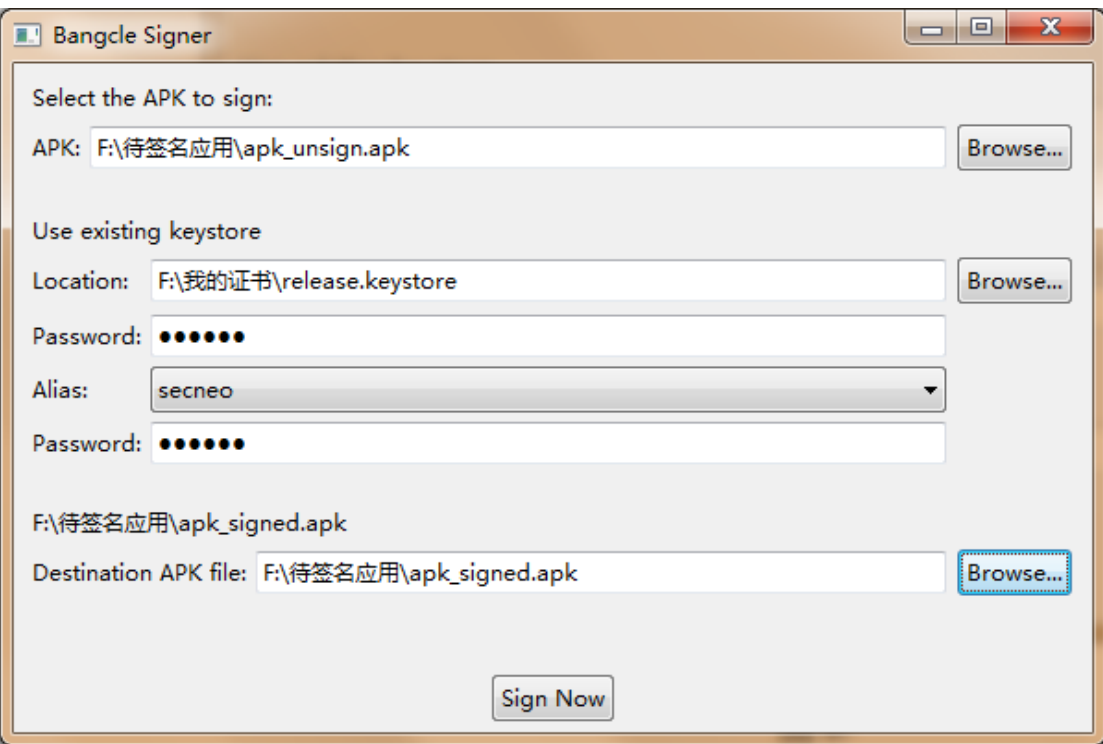

图 7

### **3.5 执行签名**

点击 <mark>Sign Now </mark>按钮开始执行签名操作。请耐心等待, 直至出现成功或失败的提 示信息:

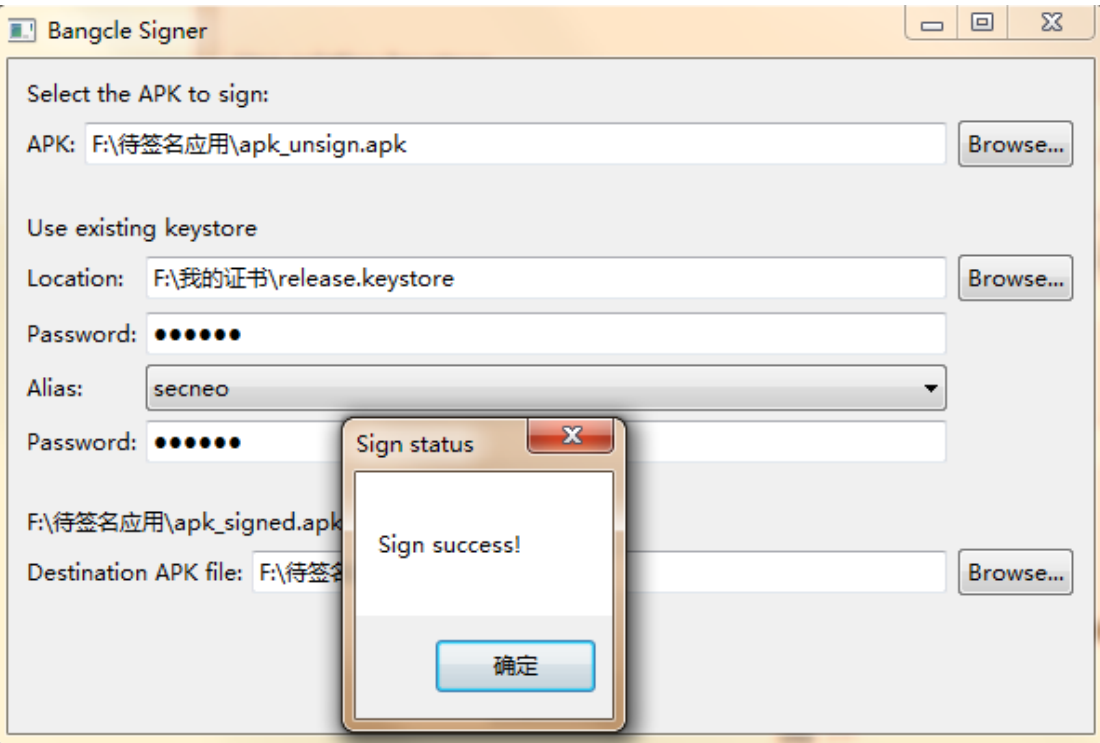

图 8

# **4 注意事项**

该工具当前仅支持 Windows 操作系统, 敬请期待更多系统支持。

文件路径及密码中请勿包含特殊字符及连续空格的情况,这样可能会造成该路径 及密码无法被识别,最终导致签名失败。

若用梆梆签名员签名失败,请进入 Windows 的 cmd 命令行终端,进入梆梆签名 员所在的文件夹目录,执行以下命令操作:

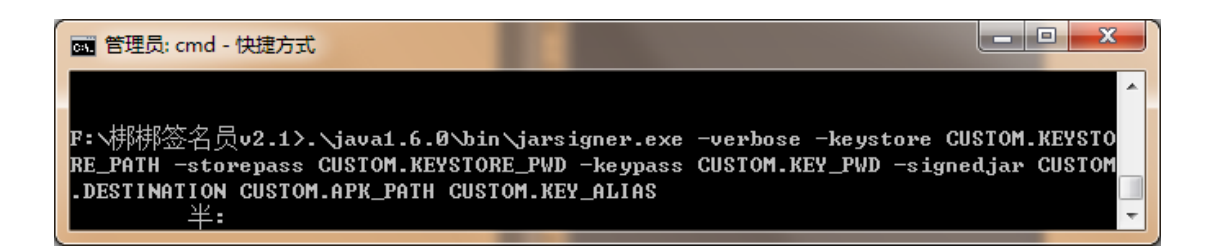

图 9

其中:

CUSTOM.KEYSTORE PATH 用户签名证书的所在路径

CUSTOM.KEYSTORE PWD 用户签名证书的对应密码

CUSTOM.KEY\_PWD 用户签名证书中使用的 alias 的对应密码

CUSTOM.DESTINATION 希望签名后应用的所在路径

CUSTOM.APK PATH 待签名应用的所在路径

CUSTOM.KEY\_ALIAS 希望使用的签名证书中的 alias 名称

请将终端打印出的错误信息进行截图,并发送给梆梆的人员,我们将尽全力为您 解决。